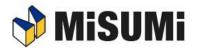

# **FRAMES** Installation Manual

Created : 2022-Dec-25<sup>th</sup>

# **Revision History**

| Date of                   | Content and Reason for Revision |
|---------------------------|---------------------------------|
| enactment/revision        |                                 |
| 2022-Dec-25 <sup>th</sup> | First Edition                   |

# Introduction

This manual describes the installation of Frames.

### **Mark Description**

| ma | rkup           | meaning                                                                                                    |
|----|----------------|----------------------------------------------------------------------------------------------------|
| A  | (Attention)    | Indicates important points to keep in mind and be aware of when operating the system.                                            |
| ø  | (Supplemental) | Indicates what would be helpful to know in connection with the operation.<br>Reference and contact information is also provided. |
|    | ○○ screen      | Indicates the name of the system screen.                                                                                         |

# **Table of Contents**

|                                  | ו History<br>ction                                                                                                    |                  |
|----------------------------------|----------------------------------------------------------------------------------------------------|------------------|
| PART1                            | What is Frames?                                                                                                    | .4               |
| PART2                            | Usage environment                                                                                                    | . 5              |
| 2-2 Sc                           | ardware Specifications<br>oftware Specifications<br>oftware Configuration                                                                                                    | 5                |
| PART3                            | Installation                                                                                                    | . 6              |
| 3-1-1<br>3-1-2<br>3-1-3<br>3-1-4 | ease confirm when performing the installation<br>User Account Control Changes [Recommended]<br>Account at the time of installation [Recommended]<br>If you use security software<br>Other Installation Notes<br>Installation Procedure | 6<br>6<br>6<br>7 |
| PART4                            | Uninstallation1                                                                                                    | . 3              |
|                                  | ninstallation Precautions12<br>ninstallation Procedure12                                                                                                    |                  |
| PART5                            | Troubleshooting15                                                                                                    | 5 5              |
| 5-1 Ins                          | tallation Fails1                                                                                                    | 55               |
| PART6                            | Inquiry Contact Information                                                                                                    | 16               |
| 6-1 Fra                          | mes Inquiry Desk                                                                                                    | 16               |

# PART1 What is Frames?

This software is designed for 3D design of Aluminum frame structure using standard components sold and supplied by MISUMI Corporation.

With the 3D design function as its main function, it has functions for converting 3D designed data into various types of drawings and for ordering and linking 3D designed parts.

# PART2 Usage Environment

# 2-1 Hardware Specifications

Recommended hardware specifications for this system are shown below.

| No. | hardware type  | Applicable hardware                |  |
|-----|----------------|------------------------------------|--|
| 1   | CPU            | Core i5 (2.7GHz, 4-core) or higher |  |
| 2   | memory         | 8 GB or more                       |  |
| 3   | HDD free space | 5GB~                               |  |
| 5   | required       |                                    |  |
| 4   | video card     | NVIDIA recommended                 |  |

# 2-2 Software Specifications

The following software is not provided with this system installer. Prior installation is required. It is also assumed that the OS is installed on the C drive.

| No. | software category | software concerned            |  |
|-----|-------------------|-------------------------------|--|
| 4   | OS                | Windows 10 64bit              |  |
| L L | 05                | Windows 11 64bit              |  |
|     |                   | Edge Latest Version           |  |
| 2   | Web Browser       | Firefox Latest Version        |  |
|     |                   | Chrome latest version         |  |
| 3   | spreadsheet       | Microsoft Excel 2010 or later |  |
| 5   | program           |                               |  |

# 2-3 Software Configuration

By installing this system, the following software will be installed.

The above software is provided by the system's installer and does not require prior installation.

| No. | b. software category software concerned |                                            |
|-----|-----------------------------------------|--------------------------------------------|
| 1   | application body                        | A set of execution modules for this system |
| 2   | database                                | SQLite                                     |

# PART3 Install

# 3-1 Please check when you run the installation

Please check and change the following settings before performing the installation.

# 3-1-1 Change User Account Control [Recommended]

### Programs and Functions List Screen

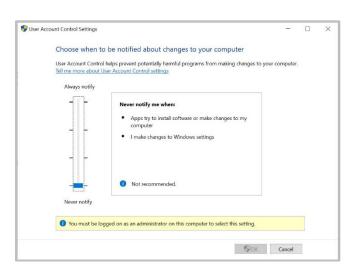

Open "User Accounts" from the Control Panel and click on "Change User Account Control Settings".

 $\Rightarrow$  Change the control settings as shown in the picture and restart your PC.

After installing Frames and launching it for the first time, you may return to the control settings that were in place prior to the change.

Administrative privileges are required to make changes.

# **3-1-2** Account at installation [Recommended]

Please use an account with the following permissions granted at the time of installation

■ Local administrative user (admin)

(This means a user who belongs to the local Administrators.)

If the installation is performed by an account that does not have these rights, the software may not start after the installation is complete.

▲ If the PC user does not have administrative privileges, he/she may be asked to enter an ID for administrative privileges during uninstallation or installation. In this case, please enter the user name and password for administrator authority.

# 3-1-3 If you are using security software

If you are using security software, please set this software: Frames to not be monitored.

**Continuous unmonitored configuration is required after installation.** 

### 3-1-4 Other installation notes

- Please install the software in the latest environment with Windows Update installed.
   If the environment is not up-to-date, there is a possibility that the installation will not be performed correctly.
- Installation should be performed while connected to the Internet. You will need to download the necessary files during installation.
- Do not execute any files other than the installer during installation. It may not install properly.

# **3-2 Installation Procedure**

Here are the installation instructions.

### Run Misumi\_Frames\_setup\_dl.exe (installer)

User Account Control Screen

| User Account Control X<br>Do you want to allow this app to make<br>changes to your device?                                                  |
|----------------------------------------------------------------------------------------------------|
| Verified publisher:<br>File origin: Hard drive on this computer<br>Show more details<br>To continue, enter an admin user name and password. |
| User name Password Yes No                                                                                                    |

(For administrator user)

Click on the downloaded installer to run it.

Administrator privileges are required to start the installer. One of the screens on the left may appear, so please log on with an administrator's account if necessary.

### 2 Agree to the license agreement

### License Agreement Screen

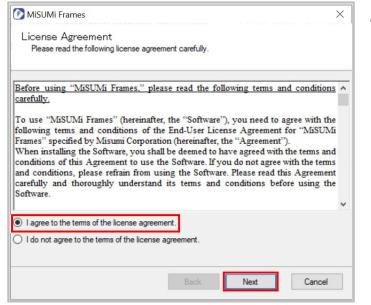

After reviewing the **1** license agreement, select "I accept the terms of the license agreement" and click "Next.

▲ If not selected, it cannot be installed.

### **③** Select the installation location

Destination Selection Screen

| MiSUMi Frames                    |                                            | >              |
|----------------------------------|--------------------------------------------|----------------|
| Destination folder               |                                            |                |
| Click Next to install to this fo | older, or click Change to install to a dif | ferent folder. |
| Installation destination:        |                                            |                |
| C:\MiSUMi Frames                 |                                            | Change         |
| *It is recommended not to chan   | one the installation destination           |                |
|                                  | you can not change the installation lo     | cation.        |
|                                  |                                            |                |
| <b>5</b>                         |                                            |                |
| Free disk space<br>182GB         |                                            |                |

Set the installation location and click "Next".

It is recommended that the installation location not be changed except under special circumstances.

### ④ Start download and installation

### Destination Selection Screen

| MiSUMi Frames                                                                                                    | ×      |
|----------------------------------------------------------------------------------------------------|--------|
| Now be ready to start the installation.<br>The necessary softwares will be automatically installed.                                                                                    |        |
| Click [Next], and installation will start                                                                                                    |        |
| The next program will be installed                                                                                                    |        |
| Place of installation<br>C:MISUMI Frames<br>• Microsoft Visual C++ 2010 Redistributable<br>*After installation, you may have to restart is required.<br>Application<br>• MISUMI Frames | ^      |
| Back                                                                                                    | Cancel |

A list of destinations and software to be installed will be displayed. If there are no problems, click "Next.

 $\Rightarrow$ If there are no problems, click "Next" to start downloading.

### Download screen

| D   |        | loading<br>hloading the neces | sary files for the         | nstallation. Pleas | se wait. |  |
|-----|--------|-------------------------------|----------------------------|--------------------|----------|--|
| low | nload  | ing Microsoft Visua           | al C++ 2010 Red            | stributable.       |          |  |
| 100 | 1      | Micmon Vieu                   | C++ 2010 Reds              | tribut able        |          |  |
| 15  | 2      | MiSUMi Frames                 |                            | CIDUCADIO          |          |  |
|     |        |                               |                            |                    |          |  |
| Dov | wnload | i file size                   | 7,775/760,4                | 39KB               |          |  |
| -   |        | l file size<br>remaining time | 7,775/760,4<br>3minute33Se |                    |          |  |

# Files required for installation are automatically downloaded.

### Installation screen

|    | stall | Mi Frames                                 |
|----|-------|-------------------------------------------|
|    |       | illing the MiSUMi Frames. Please wait.    |
| ou | have  | installed the MISUMI Frames.              |
| /  | 1     | Microsoft Visual C++ 2010 Redistributable |
| 1  | 2     | MiSUMi Frames                             |
|    |       |                                           |
|    |       |                                           |
|    |       |                                           |
|    |       |                                           |
|    |       |                                           |
|    |       |                                           |
|    |       |                                           |
| _  |       |                                           |
|    |       | Back Next Cancel                          |
|    |       |                                           |

Once the download is complete, installation will begin automatically.

### Installation completion screen

| MiSUMi Frames                                  |         |        | ×      |
|------------------------------------------------|---------|--------|--------|
| Installation has been co                       | mpleted |        |        |
| Install was succeeded.<br>Start MiSUMi Frames. |         |        |        |
|                                                |         |        |        |
|                                                |         |        |        |
|                                                |         |        |        |
| Open the log folder                            |         |        |        |
|                                                | Back    | Finish | Cancel |

When the installation is completed, the completion screen will appear. Press the "Finish" button to exit the installer.

### **5** Start Frames

### startup screen

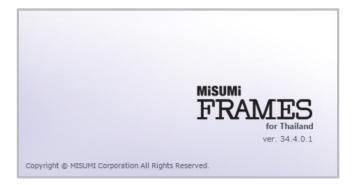

An icon of Frames will be created on the desktop. Double-click the icon to start Frames.

### Data Deployment Screen

| Date update complete. |  |
|-----------------------|--|
| Close                 |  |

The screen on the left will appear at first startup.

When data expansion is complete, the screen will automatically disappear and Frames will start up normally.

Administrative privileges may be requested during data deployment. If so, please enter them as necessary.

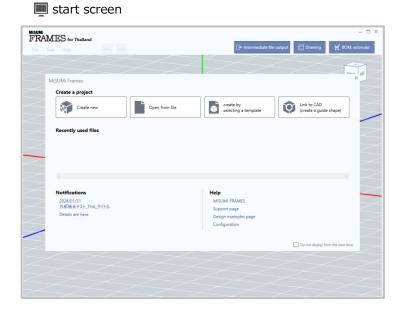

Installation is now complete. Please start using Frames.

# PART4 uninstall

# 4-1 Uninstall Precautions

Uninstalling this system uninstalls the following software from

- Frames Body
- Uninstalling Frames will also delete the template information created by the customer. If you still need the template after uninstallation, please make a backup in advance.
- How to obtain Backups

Template files are stored in the following folders, so please back up the entire folder to an arbitrary location.

C:Users¥Username¥AppData¥Local¥Frames¥MyTemplate

"User name" is the name of the user who is logged in to Windows.

# 4-2 uninstallation procedure

### 4-2-1 uninstall

1

# Control Panel Screen

System
 See which processes start up automatically when you start Windows
 File Explorer Options
 Change the file type associated with a file extension
 Search Windows Help and Support for "progr"

From the Control Panel, open Programs and Features

Open the ● control panel and click on "Programs and Features". ⇒The Programs and Functions list screen will appear.

### **②** Perform Frames uninstallation

 Default Programs

 Windows Defender Firewall

 Allow an app through Windows Firewall

| F    | 🕂 * 🛧 🖸 > Control i                          | anel > Programs > Programs and Features                                                      |                                                |                    |                    | ✓ Ŏ Search P     |  |
|------|----------------------------------------------|----------------------------------------------------------------------------------------------|------------------------------------------------|--------------------|--------------------|------------------|--|
| 1000 | Control Panel Home                           | Uninstall or change a program                                                                |                                                |                    |                    |                  |  |
|      | View installed updates                       | To uninstall a program, select it from the list and then click Uninstall, Change, or Repair. |                                                |                    |                    |                  |  |
|      | Turn Windows features on or                  |                                                                                              |                                                |                    |                    |                  |  |
|      | off<br>Install a program from the<br>network | Organize 💌                                                                                   |                                                |                    |                    |                  |  |
|      |                                              | Name                                                                                         | Publisher                                      | Installed On       |                    | Version          |  |
|      |                                              |                                                                                              |                                                |                    |                    |                  |  |
|      |                                              | 7-Zip 18.05 (x64)                                                                            | Igor Pavlov                                    | 5/5/2022           | 4.93 MB            | 18.05            |  |
|      |                                              |                                                                                              | Adobe Systems Incorporated                     | 1/21/2024          | 881 MB             | 23.008.20470     |  |
|      |                                              | Cato Client                                                                                  | Cato Networks                                  | 12/11/2023         | 251 MB             | 5.9.6.782        |  |
|      |                                              | Cybereason Sensor                                                                            | Cybereason                                     | 9/19/2023          | 214 MB             | 22.1.233.0       |  |
|      |                                              | Digital Guardian Agent                                                                       | Digital Guardian, Inc.                         | 7/26/2022 5/5/2022 |                    |                  |  |
|      |                                              | Extended Asian Language font pack for Adobe Acrob                                            | Adobe Systems Incorporated<br>EastStone Soft   | 5/5/2022           | 40.3 MB            | 15.007.20033     |  |
|      |                                              | FastStone Image Viewer 7.5                                                                   | FastStone Soft                                 | 5/5/2022           | 2.06 GR            | 7.5              |  |
|      |                                              | G Foxit PDF Editor                                                                           | Poxit Software Inc.<br>Palo Alto Networks      | 5/19/2022          | 2.06 GB<br>60.3 MB | 4.1.1            |  |
|      |                                              |                                                                                              |                                                |                    | 60.5 MB            |                  |  |
|      |                                              | Coogle Chrome                                                                                | Google LLC                                     | 1/30/2024          |                    | 121.0.6167.86    |  |
|      |                                              | M Intel® Management Engine Components                                                        | Intel Corporation                              | 5/6/2022           | 57.6 MB            | 2027.15.0.1685   |  |
|      |                                              | 🛃 Java 7 Update 45 (64-bit)                                                                  | Oracle                                         | 5/6/2022           | 118 MB             | 7.0.450          |  |
|      |                                              | Lenovo Vantage Service                                                                       | Lenovo Group Ltd.                              | 2/1/2024           | 31.5 MB            | 4.0.49.0         |  |
|      |                                              |                                                                                              | LINE Corporation                               | 1/19/2024          |                    |                  |  |
|      |                                              | Microsoft 365 Apps for enterprise - en-us                                                    | Microsoft Corporation                          | 5/5/2022           |                    | 16.0.14326.20910 |  |
|      |                                              | C Microsoft Edge                                                                             | Microsoft Corporation                          |                    |                    | 121.0.2277.83    |  |
|      |                                              | Microsoft Edge WebView2 Runtime                                                              | Microsoft Corporation                          | 1/21/2024          |                    | 120.0.2210.144   |  |
|      |                                              | Microsoft OneDrive                                                                           | Microsoft Corporation                          | 2/1/2024 5/5/2022  | 304 MB<br>2.48 MB  | 24.010.0114.0001 |  |
|      |                                              | Microsoft Search in Bing                                                                     | Microsoft Corporation                          | 5/5/2022           | 2.48 MB            | 1.7.00.156       |  |
|      |                                              | Microsoft Teams classic<br>Microsoft Teams Meeting Add-in for Microsoft Office               | Microsoft Corporation<br>Microsoft             | 1/23/2024          | 135 MB<br>30.7 MB  | 1.7.00.156       |  |
|      |                                              | Microsoft Update Health Tools                                                                | Microsoft Corporation                          | 9/6/2023           | 1.02 MB            | 3.73.0.0         |  |
|      |                                              | Microsoft Update Health loois Microsoft Visual C++ 2010 x64 Redistributable - 10.0           | Microsoft Corporation<br>Microsoft Corporation | 2/1/2023           | 13.8 MB            | 3.73.0.0         |  |
|      |                                              | Microsoft Visual C++ 2010 x64 Redistributable - 10.0                                         | Microsoft Corporation                          | 5/19/2024          | 20.5 MB            | 12.0.30501.0     |  |
|      |                                              | Whicrosoft Visual C++ 2013 Redistributable (x84) - 12                                        | Microsoft Corporation                          | 5/19/2022          | 20.5 MB            | 12.0.30501.0     |  |
|      |                                              | Whicrosoft Visual C++ 2015 Redistributable (x86) - 12                                        | Microsoft Corporation                          | 5/19/2022          | 22.0 MB            | 14.27.29112.0    |  |
|      |                                              | Wincrosoft Visual C++ 2015-2019 Redistributable (x84)                                        | Microsoft Corporation                          | 5/5/2022           | 22JJ MB            | 14.27.29112.0    |  |
|      |                                              | MSUMi Frames                                                                                 | Misumi Corporation                             | 2/1/2024           |                    | 14.4.0.1         |  |
|      |                                              | W MOZINE FIRETOX XXXX TO                                                                     | Mozilia                                        | NICOLOMO           | 41/ MD             | 117441           |  |

Programs and Functions List Screen

Right-click **①** "MiSUMi Frames" and click Uninstall.

### Uninstallation confirmation screen

### (Uninstallation confirmation screen)

| Programs and Features                           |         |    |  |  |  |
|-------------------------------------------------|---------|----|--|--|--|
| Are you sure you want to uninstall MiSUMi Fr    | ames? 2 |    |  |  |  |
| □ In the future, do not show me this dialog box | Yes     | No |  |  |  |

### (Uninstallation execution screen)

| MiSUMi Frames                                      |                                                                               |  |  |  |  |  |  |  |
|----------------------------------------------------|-------------------------------------------------------------------------------|--|--|--|--|--|--|--|
| Please wait while Windows configures MiSUMi Frames |                                                                               |  |  |  |  |  |  |  |
| Time remaining: 30 seconds                         |                                                                               |  |  |  |  |  |  |  |
| Cancel                                             |                                                                               |  |  |  |  |  |  |  |
|                                                    | FramesSQLUninstall<br>Uninstalling MiSUMi Frames.<br>Please wait few minutes. |  |  |  |  |  |  |  |

 Click "Yes" when the confirmation screen for uninstallation appears.

 $\Rightarrow$ An uninstallation dialog box will appear as shown in the screen below, and uninstallation will be completed when the screen disappears.

▲ Administrative privileges will be requested during uninstallation. Please enter account information with administrative privileges if necessary.

# PART5 Troubleshooting

If you encounter problems during installation, please refer to the following troubleshooting tips.

If the problem persists after referring to the troubleshooting, please contact our contact person.

# 5-1 Installation fails

If your PC meets the recommended environment, the problem may be caused by a temporary issue (e.g., network malfunction). Therefore, please reinstall the software as described below.

### **①** Perform uninstallation

Follow the instructions in section 4-2 " Checking the Installation Version" to check whether Frames is installed and what version it is.

- If Frames is not installed, go to step 2 below.
- If Frames was installed, follow the uninstallation procedure for the respective version. Follow the uninstallation procedure for each version.

### 2 Restart the PC

Restart your PC.

### 3 Check Windows Update

NET Framework may not be installed properly. Please execute Windows Update to make your PC the latest state.

### Perform the installation again

Follow the installation procedure described in "3-2 Installation Procedure".

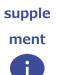

### About Proxy Connections

If you have a proxy connection set up on your PC, you may not be able to download the files you need.

Installation may fail.

In this case, please follow the procedure below to temporarily remove the proxy settings and install the software.

Please check with your company's system administrator regarding the possibility of canceling the proxy connection settings.

Please check your proxy settings and contact us.

# PART6 Contact Information

# 6-1 Dedicated Frames Inquiry Desk

For inquiries about how to use Frames, please contact the following

We take possible measure to ensure the quality of software.

However, in the unlikely event that a problem occurs, we would appreciate if you could contact us.

Please contact us using the form below

**Open inquiry form**